# Karnataka GIS

#### **Stamp and Registration Web Application User Manual: Version 1.0**

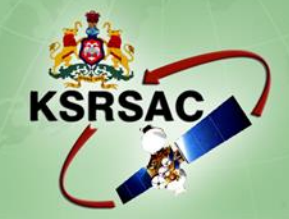

**Karnataka State Remote Sensing Applications Centre** Dept. of IT, BT and S&T, Government of Karnataka

**2018**

## **KARNATAKA GIS**

## **Stamp and Registration Web Application**

## **Department of Stamp and Registration**

**User Manual: Version-1.0**

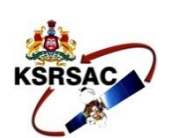

## **KARNATAKA STATE REMOTE SENSING APPLICATIONS CENTRE**

Dept. of Information Technology, Bio-Technology and Science & Technology "DooraSamvediBhavana", Major Sandeep Unnikrishnan Road, Doddabettahalli, Bangalore- 560097. Ph No.: +91 80 29720557/58, Fax: +91 80 29720556

**August, 2018**

**© Karnataka State Remote Sensing Applications Centre**

## **Document Control Sheet**

![](_page_3_Picture_206.jpeg)

# **CONTENTS**

![](_page_5_Picture_4.jpeg)

![](_page_6_Picture_0.jpeg)

![](_page_6_Picture_1.jpeg)

#### <span id="page-6-0"></span>**1. INTRODUCTION**

The Karnataka State Remote Sensing Applications Centre developed Stamp and Registration web based GIS application for Dept. of Stamp and Registration, GoK. It has the information about the district registration office and its jurisdiction, sub registration office and its jurisdiction. The valuation details are also can be seen in the portal, which is linked to the Kaveri Online Services web portal developed by Stamp and Registration department.

The information can be visualized based on the area of interest viz., district, taluk, hobli and facilitates to generate user defined reports and maps. Based on the buffer area near by facilities can be visualized depending on the user defined buffer distance. It has demographic data (male, female, urban and rural population) and thematic data (Lithology, Mineral, Structural, Geomorphology, Soil, Slope, Land use land cover, Ground water) and user can also generate heat maps.

#### <span id="page-6-1"></span>**2. SPATIAL CONTENT**

It contains the statistics of district registration office, sub registration office, and its jurisdiction boundary with additional information like office code, officer name, email-ID, phone number, address and pincode.

![](_page_6_Figure_7.jpeg)

![](_page_7_Picture_0.jpeg)

#### **Home Page**

![](_page_7_Figure_3.jpeg)

#### <span id="page-7-0"></span>**3. FUNCTIONAL TOOLS**

<span id="page-7-1"></span>The web application is enhanced with department defined functionalities, on click of a button report and maps can be generated.

#### **I. Nearby tool**

The tool provides user to select DRO, SRO location based on the buffer distance.

![](_page_7_Figure_8.jpeg)

The buffer can be generated for point, line and polygon location.

![](_page_8_Picture_1.jpeg)

#### <span id="page-8-0"></span>II. **Nearest facility**

It provides the information about the nearest facility, within 10 km or 5 km buffer zone and provides the details like office code, officer name, email-ID, phone number, address and pincode.

![](_page_8_Figure_4.jpeg)

#### <span id="page-8-1"></span>III. **Thematic** views

It provides the spatial visualization of demographic maps, thematic maps and heat maps to understand the density of features with symbological information in the legend section.

a) Demographic Section: In this section user can see total, male, female, rban total, urban male, urban female, rural total, rural male, rural female population on census 2011.

![](_page_8_Figure_8.jpeg)

![](_page_9_Picture_0.jpeg)

![](_page_9_Figure_2.jpeg)

![](_page_9_Figure_3.jpeg)

![](_page_9_Figure_4.jpeg)

![](_page_10_Picture_0.jpeg)

b) Thematic Section: In this section, thematic maps like land use land cover, ground water, lithology, geomorphology, soil, mineral, structure and waste land can be visualized with symbological information in the legend section.

![](_page_10_Picture_3.jpeg)

![](_page_10_Figure_4.jpeg)

![](_page_11_Picture_0.jpeg)

c) Heat Map section: In this section user can generate the heat maps for District and Sub register office, which provides the spatial distribution of offices in Karnataka.

![](_page_11_Figure_3.jpeg)

#### <span id="page-11-0"></span>**IV. Nearest** location

This tool provides nearest district and sub registrar offices with their jurisdiction boundary. The report can be exported to csv, excel, pdf, and can also be printed depending on the user requirement.

![](_page_11_Picture_83.jpeg)

![](_page_12_Picture_0.jpeg)

### **4. EDITING TOOL**

This tool can be used only by the SROs and DROs for editing the details. Click on Login Enter the login id and password as "admin" and enter the verification code and click on login.

![](_page_12_Figure_4.jpeg)

Click on DRO Details and click on Edit. Edit box will open where required changes can be done. Once the changes are done click on save to save the edits.

![](_page_12_Picture_84.jpeg)

![](_page_13_Picture_0.jpeg)

## Similarly click on SRO Details and edit and save.

![](_page_13_Picture_24.jpeg)

![](_page_14_Picture_0.jpeg)

# **Karnataka State Remote Sensing Applications Centre**

Dept. of IT, BT and S&T, Government of Karnataka "Doora Samvedi Bhavana", Major Sandeep Unnikrishnan Road Vidyaranyapura Post, Bengaluru -560 097

Tle: 080 29720557/58, Fax: 080 29720556 Email: ksrsac\_gok@yahoo.co.in Website: www.karnataka.gov.in/ksrsac